## **Step 1. Download Unzip software.**

As macOS Catalina 10.15 does not include a built-in utility to work with archived ZIP files, download a free third-party software such as "The Unarchiver" from App Store to open RAR files on your Mac.

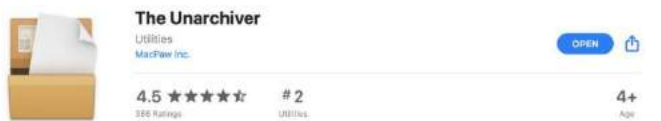

# **Step 2: Download TIGERSECU CMS Client Zip file.**

- For Safari users.
- 1. Open Safari web browser, then choose preferences.

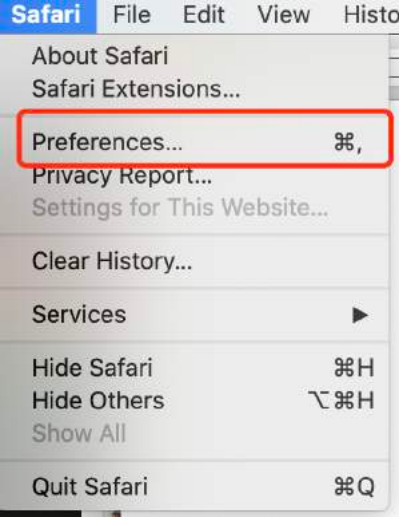

2. Uncheck "Open safe files after downloading".

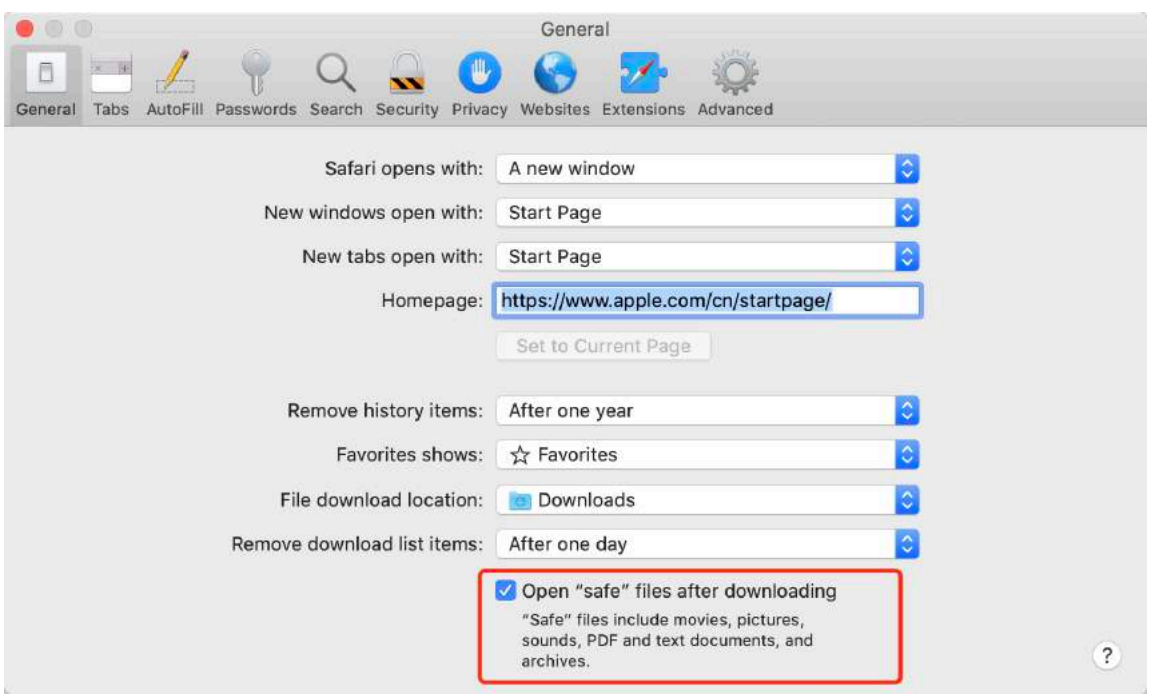

- 3. In your Safari web browser, open the TIGERSECU CMS link: http://www.tigersecu.com/cms-mac.zip
	- For Chrome users
	- 1. Open Chrome web browser, then choose preferences.

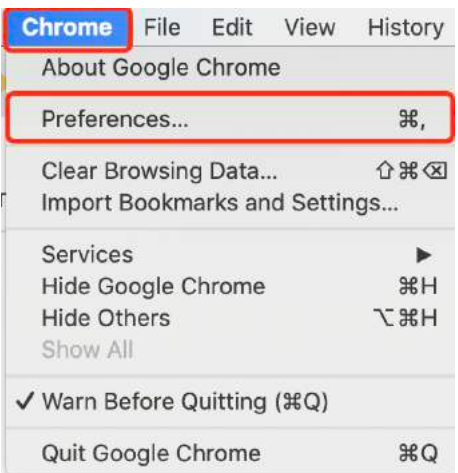

#### 2. Choose Advanced, Downloads.

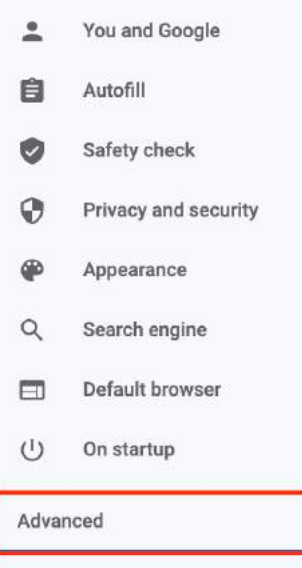

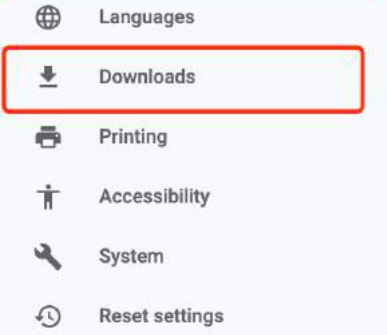

 $\overline{\phantom{a}}$ 

## 3. Choose Clear.

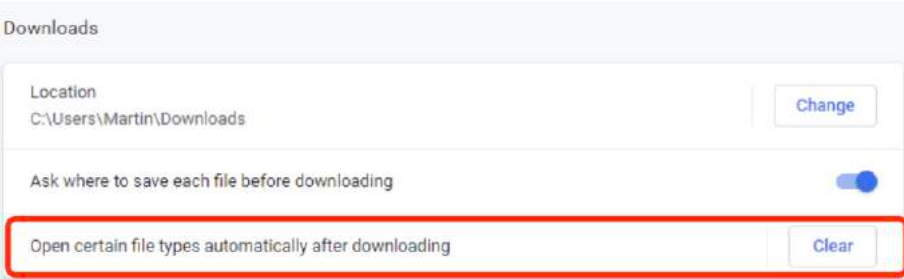

\* If you don't see this option, you may skip and go to 4.

4. In your Chrome web browser, open the TIGERSECU CMS link: http://www.tigersecu.com/cms-mac.zip

# **Step 3. Open TIGERSECU CMS Client**

1. Click on the TIGERSECU CMS zip file and open with "The Unarchiver". This will automatically create a folder named "CMS\_Mac" and extract the archive files to your computer.

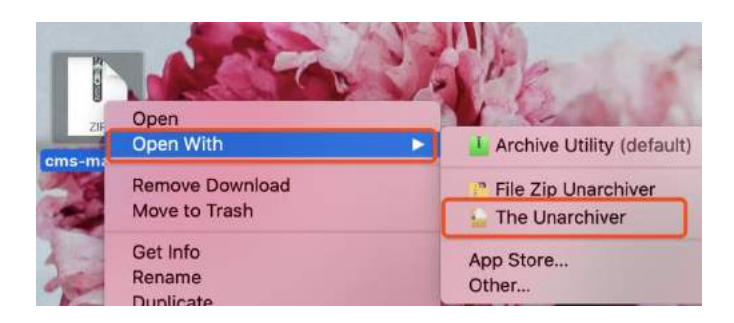

2. Locate the CMS\_Mac folder on your computer and click on the TIGERSECU CMS icon to run the software.

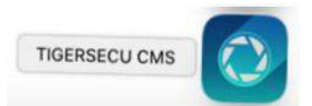

\*By default, macOS only allows users to install applications from "verified sources".

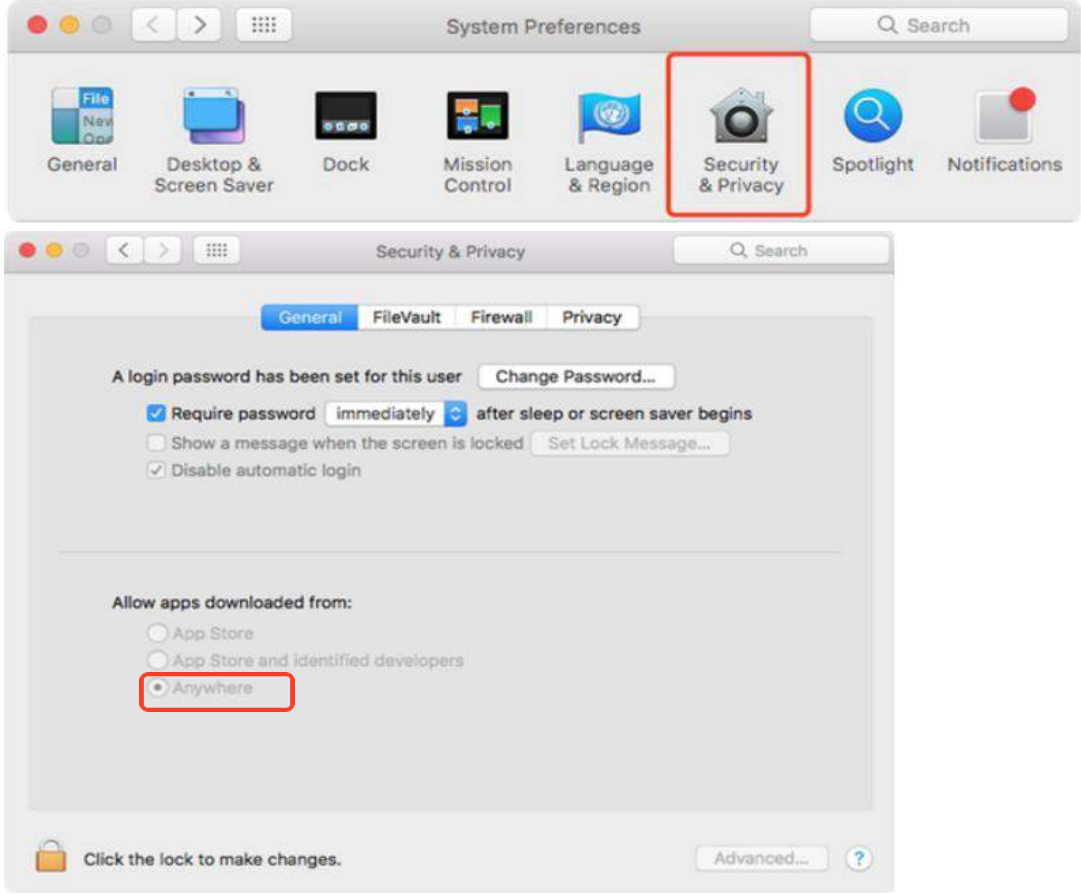

If you are unable to access the TIGERSECU CMS software on your Mac, go to System Preference > Security & Privacy > In the "General" tab, click the icon labeled "Click the lock to make changes" > Under the section labeled "Allow apps downloaded from", select "Anywhere" and open the TIGERSECU CMS.

If your Security&Privacy page shows as below, please go ahead and click Open Anyway.

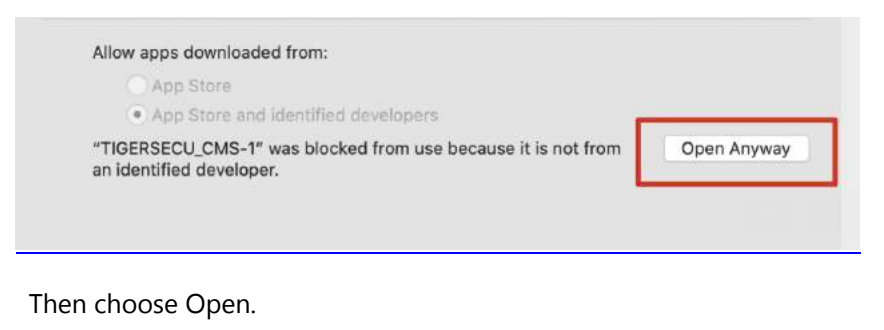

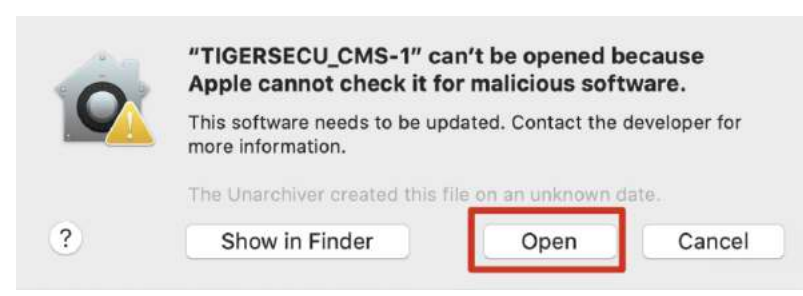

You will see the login page. Enter the parameters and click **Connect**. You may also click the dropdown menu to load the history, so you don't need to reenter the parameters next time.

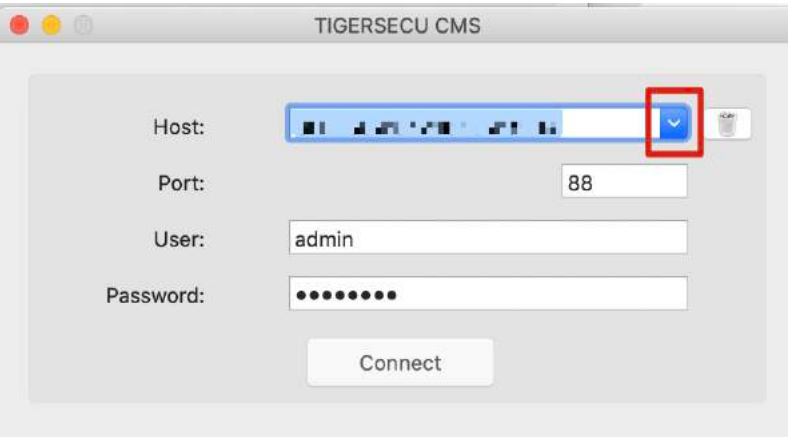